# RSCVA ROOM TAX ELECTRONIC FILING USER'S GUIDE

# **ROOM TAX RETURN PORTAL**

## **Portal Login Screen**

URL:<https://rscvaorgnv.portal.fasttrackgov.com/Common/Login.aspx>

The first screen in the Application System Portal is the Log In screen. On this screen, existing users may enter a valid User Name and Password and then click

Log In . If the user forgot their password, they can click the  $\frac{1}{2}$  Forgot your password? prompt and they will be taken to a Password Recovery screen.

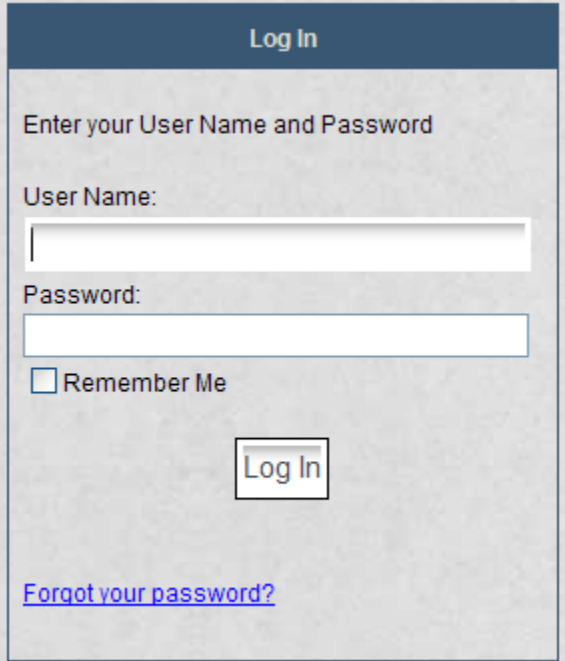

Or if a user does not have a user name, they can create one by selecting the

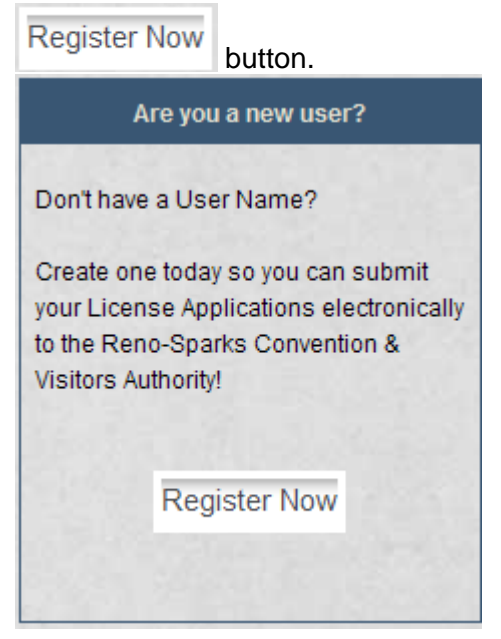

The user will be taken to another screen to sign up for their new user account. On this screen, they will select a Logon ID and Password and complete Personal Information, such as name, address, phone number, etc.

## **Registration – Create User**

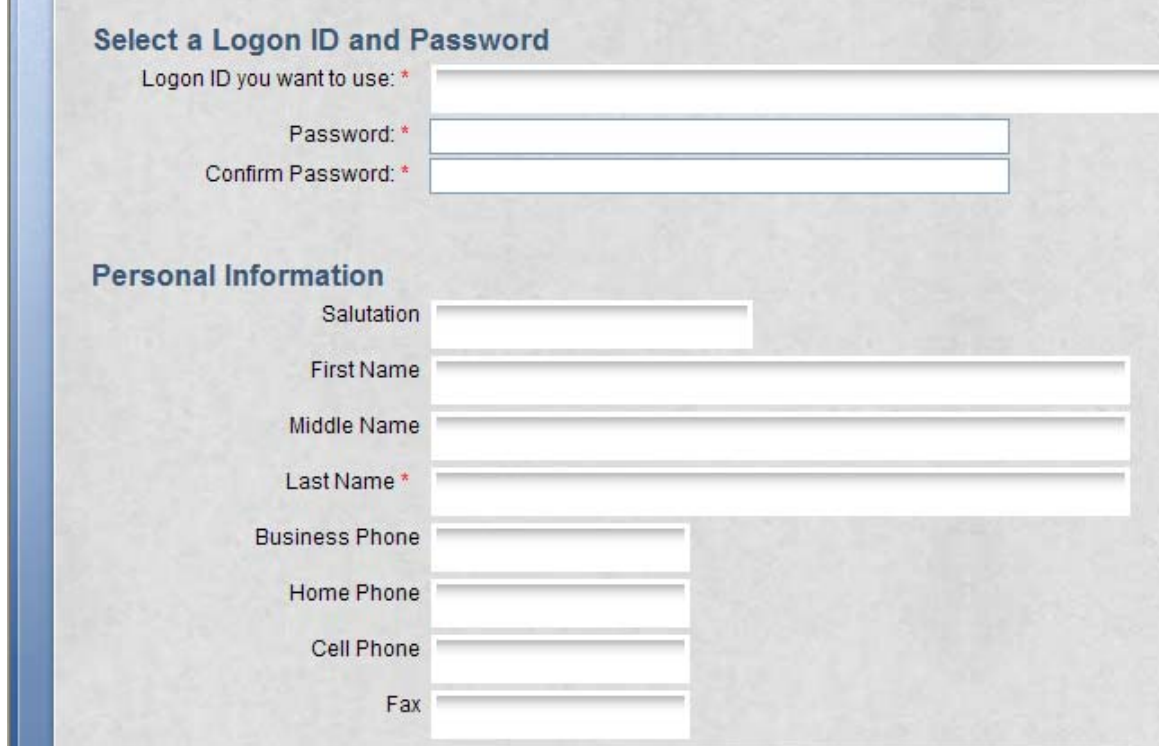

The user will have to enter a unique login ID and a password with a length of at least 6 characters. Other required fields are Last Name, E-Mail Address, City, State, ZIP, and Security Question/Answer. No other registered user can have the same e-mail address.

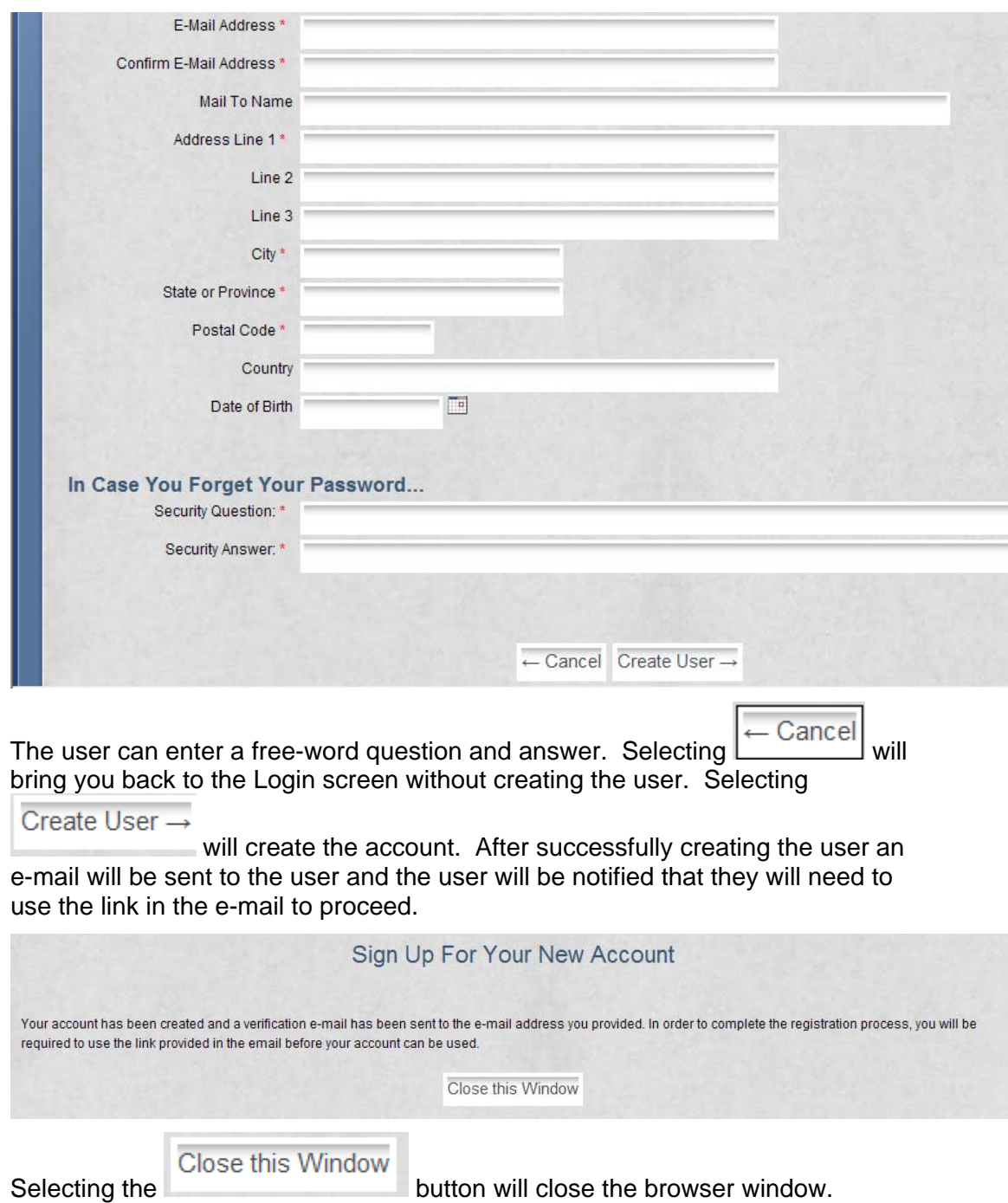

# **Registration – E-Mail Verification**

The user will receive an E-mail verification after creating their account in the previous screen.

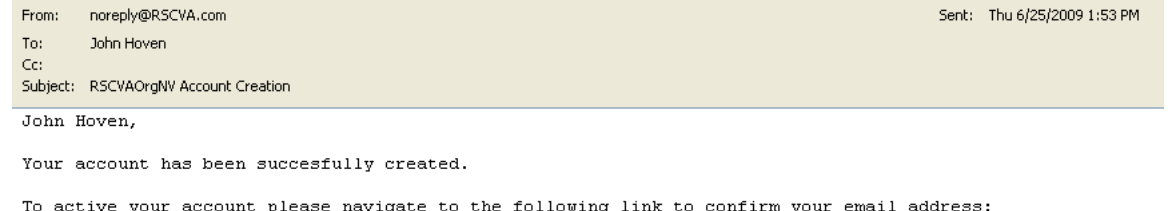

 $a2a6-00155d694804$ .

After selecting the link the user will be taken to the verification page. At this point the registered user will be enabled (to login) and automatically logged in. A CRM contact will be associated with this user at this point using the information provided while creating the user. The user will be directed to the Portal Links page.

#### **Portal Links**

After successful login, the user is taken to the Portal Links screen. From this screen the user begins navigation towards filling out, paying and reviewing their tax returns.

Select 'File My Tax Return' link to access any documents available to this user, as shown below:

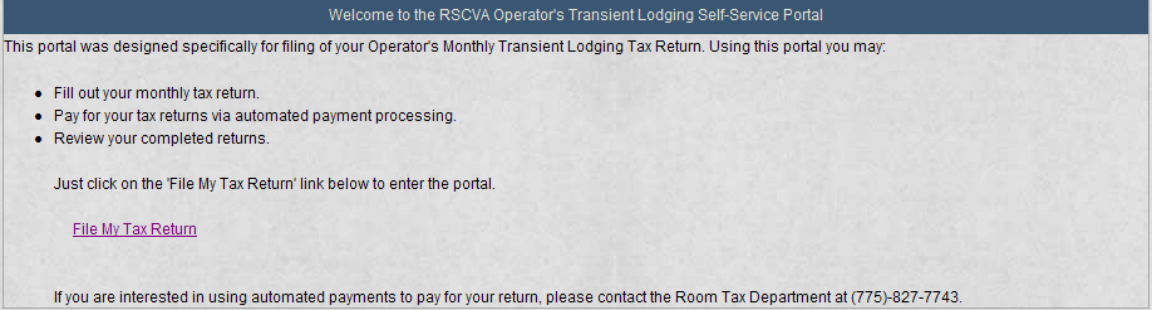

If the user has not been approved for the application, they will be directed to the 'Registration – Application Access Questions' page. If the user is awaiting approval, they will be directed to the 'Registration – Access Questions Pending' page. Otherwise the user will be directed to the Operator's Monthly Transient Lodging Tax Return page.

#### **Registration – Application Access Questions**

Before the user is given access to the application, they must be approved by the back office. To give the back office user more information to process the request, the user must fill out the access request questions.

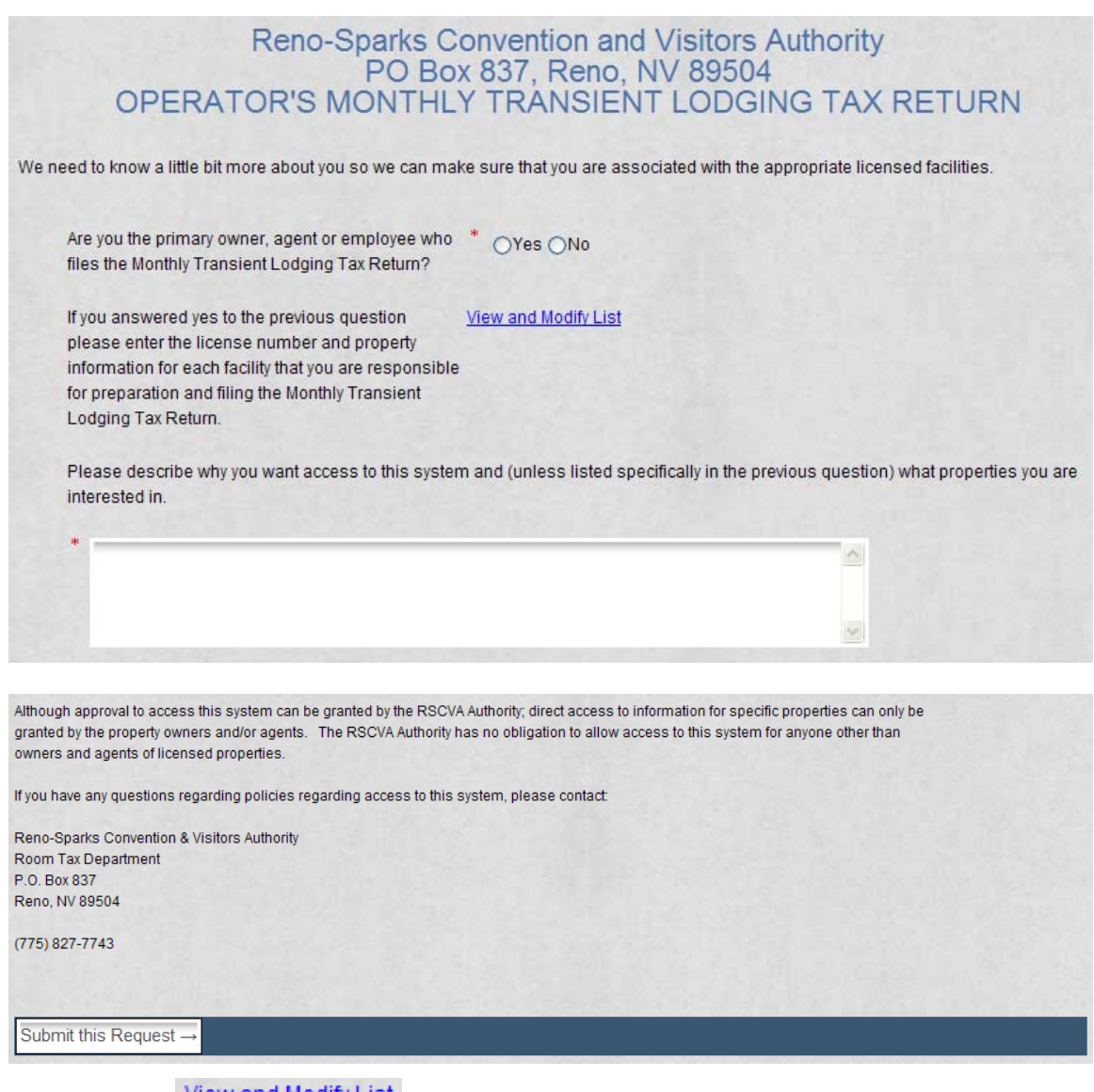

Selecting the View and Modify List link button allows the user to maintain a list of answers for a question which may have an arbitrary number of answers.

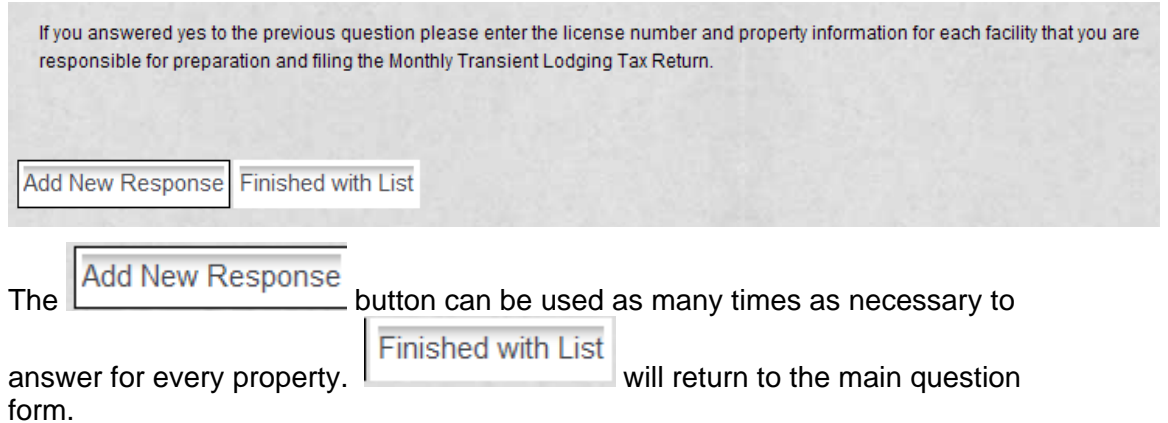

Adding a new response will bring up an instance of this question.

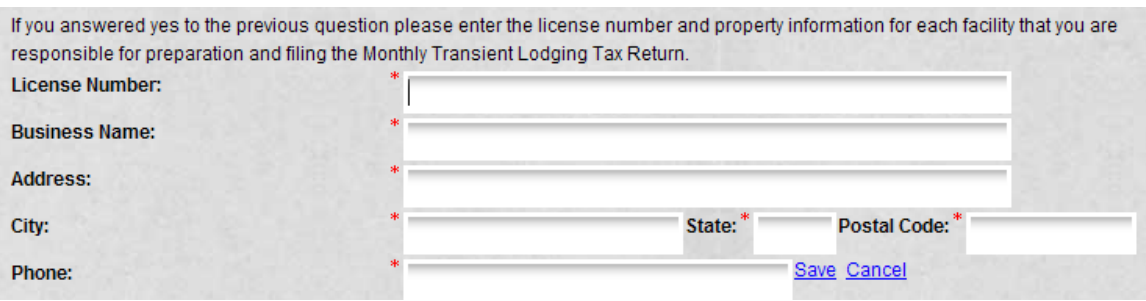

Selecting the **Save** link button saves this answer. The **Cancel** button cancels addition/changes.

If you answered yes to the previous question please enter the license number and property information for each facility that you are responsible for preparation and filing the Monthly Transient Lodging Tax Return. **License Number:** 2008 MAY JHOTEL **Business Name:** Mitchell Humphrey **Address:** 11720 Borman Dr City: State:  $*_{\mathsf{MO}}$ Postal Code: 63146 St. Louis Edit Delete Phone: (800)237-0028

Once saved, the answer will be displayed in a read-only fashion. Select the **Edit** 

link button to bring the answer back up in edit mode. Select the Delete link button to remove this instance of the answer. The user will be notified that this question won't be physically deleted until they submit their access request (below).

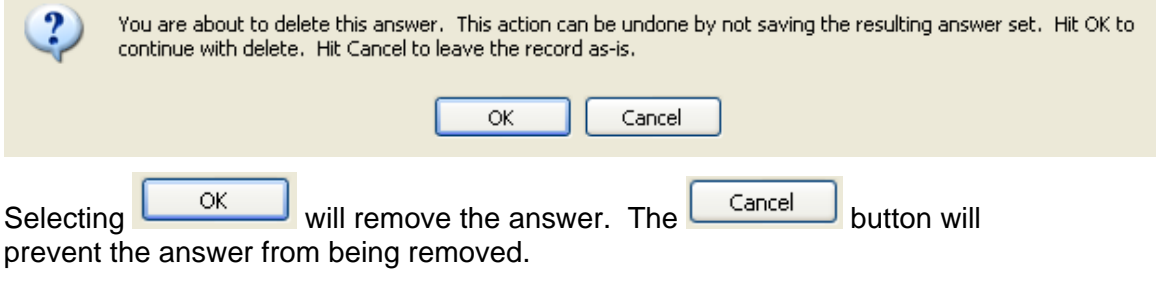

Submit this Request -

Finally the user may submit the request. If any required data was not provided, errors will be displayed. When successfully submitted, the back-office will be notified of the request and the user will be transferred to the Access Questions Submitted page.

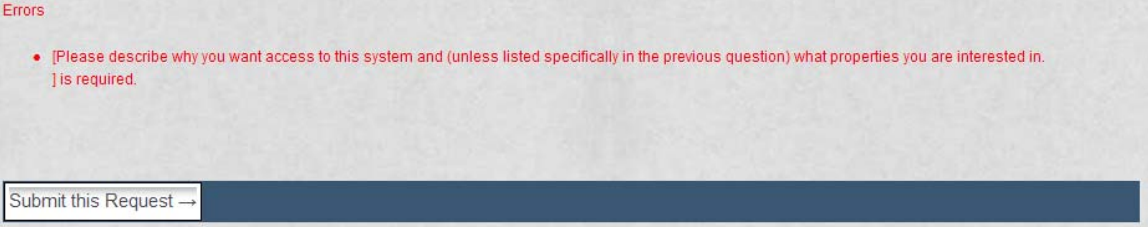

#### *Registration – Access Questions Submitted*

This page just displays text to the user that we have received their access request and we'll process it shortly. The user cannot proceed in the portal until they receive notification from the back-office that their request has been approved.

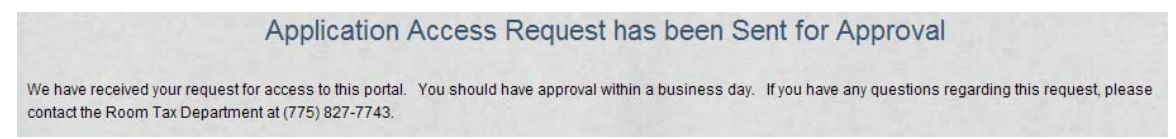

## *Registration – Access Questions Pending*

If the user returns to the application (via the  $\frac{\text{File My Tax Return}}{\text{Button}}$  button) they will receive a similar message that they can't access the system yet.

Application Access Request has been Sent for Approval

Your request for access to this portal is in progress. You should have approval within a business day. If you have any questions regarding this request, please contact the Room Tax Department at (775) 827-7743.

## *Return Activity Page*

After being allowed access into the system, the user will be placed on a page that lists all room tax returns this user can access, as well as allows the user to share their documents/accounts that they own with other users of the system.

To maintain an existing return, simply select the Application ID from the list of applications shown on the screen.

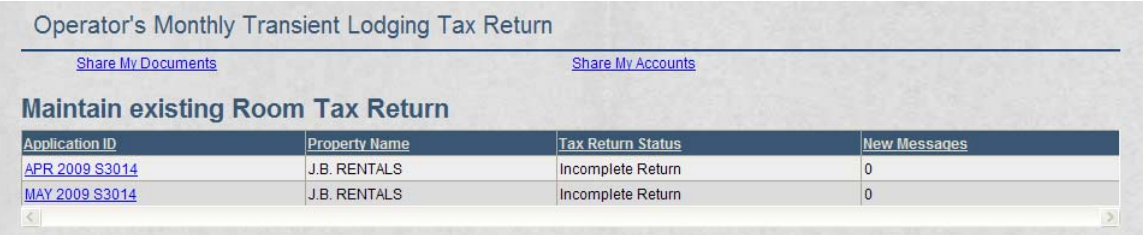

To share documents select the 'Share My Documents' link. To share accounts select the 'Share My Accounts' link. These will navigate to the Share my Documents and Share My Accounts pages, respectively.

#### *Share My Documents*

By sharing documents, this user will be giving access to all room tax returns for which this user is the primary contact.

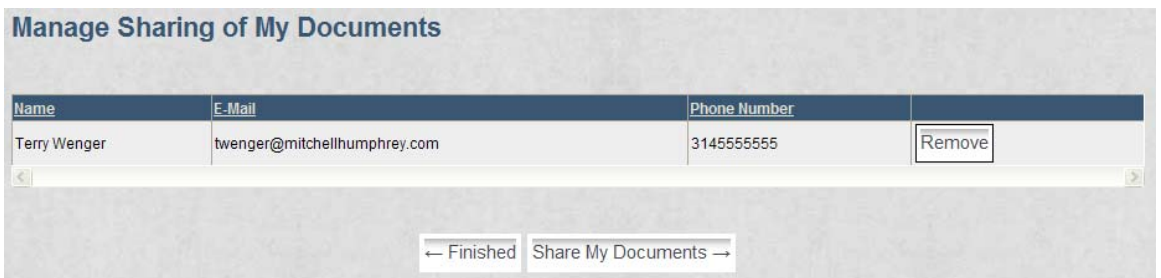

This screen will list and allow maintenance of all users this user has shared their

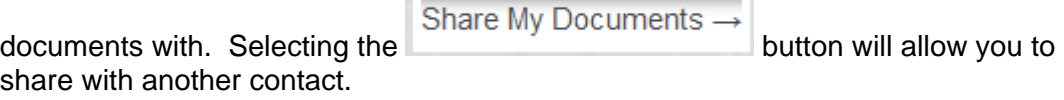

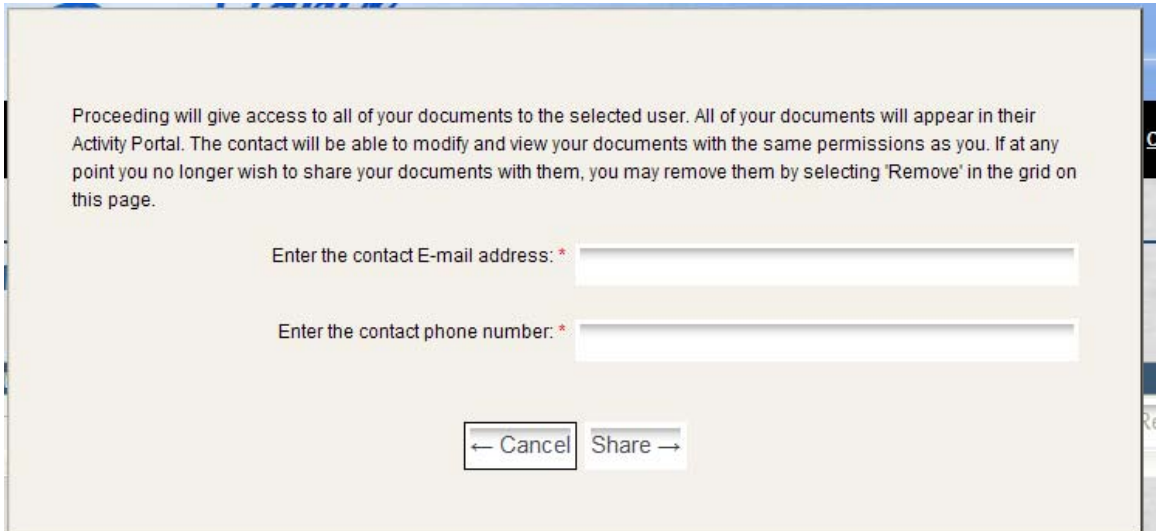

To share with another contact enter the e-mail address and contact phone

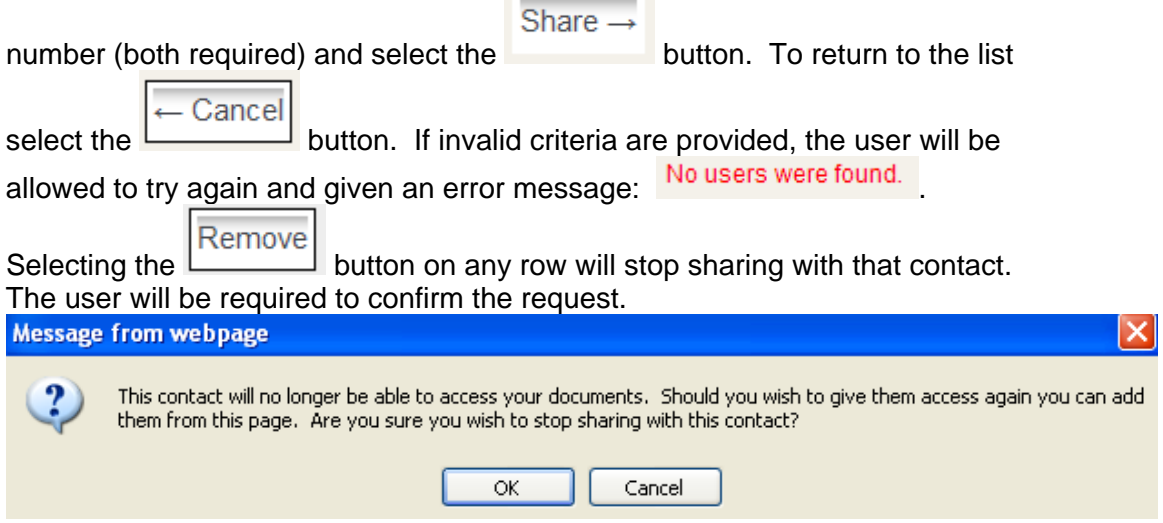

The request will only proceed if the user selects the OK button.

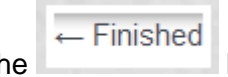

Finally the user may select the button to return to the activity portal.

## *Share My Accounts*

The Share My Accounts page will list all accounts for which this user is the primary contact. The user may share each one of these accounts individually with the link button, which will transition to the Share My Account page.

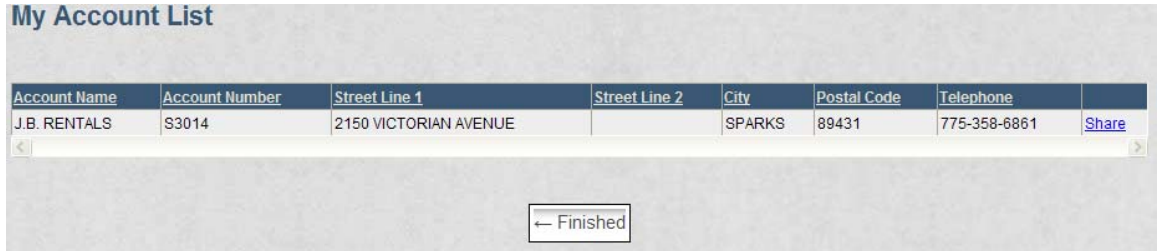

Finished will return to the activity portal.

## *Share My Account*

By sharing an account a user will give access to all documents about *this* account. This page is equivalent to the Share My Documents form except each

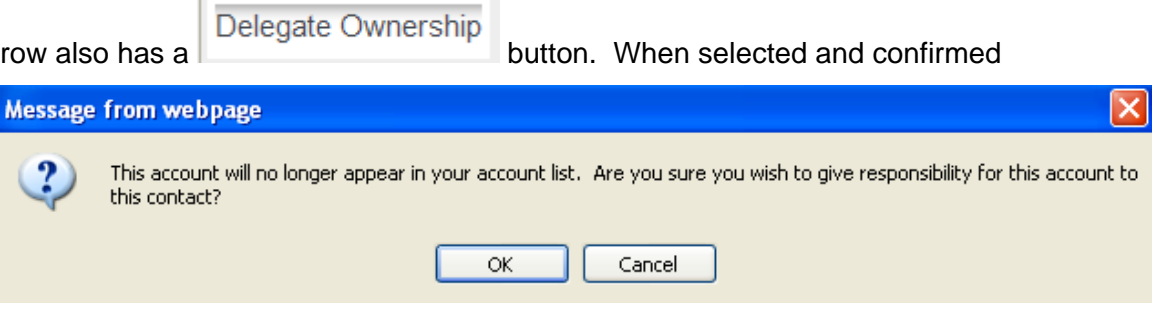

by pressing "OK" the selected contact will become the new primary contact on the account. The current user will be returned to the 'Share My Accounts' screen with this account removed from their list. Any returns that were in the portal because this user owned the account will be gone.

# *Contact Us*

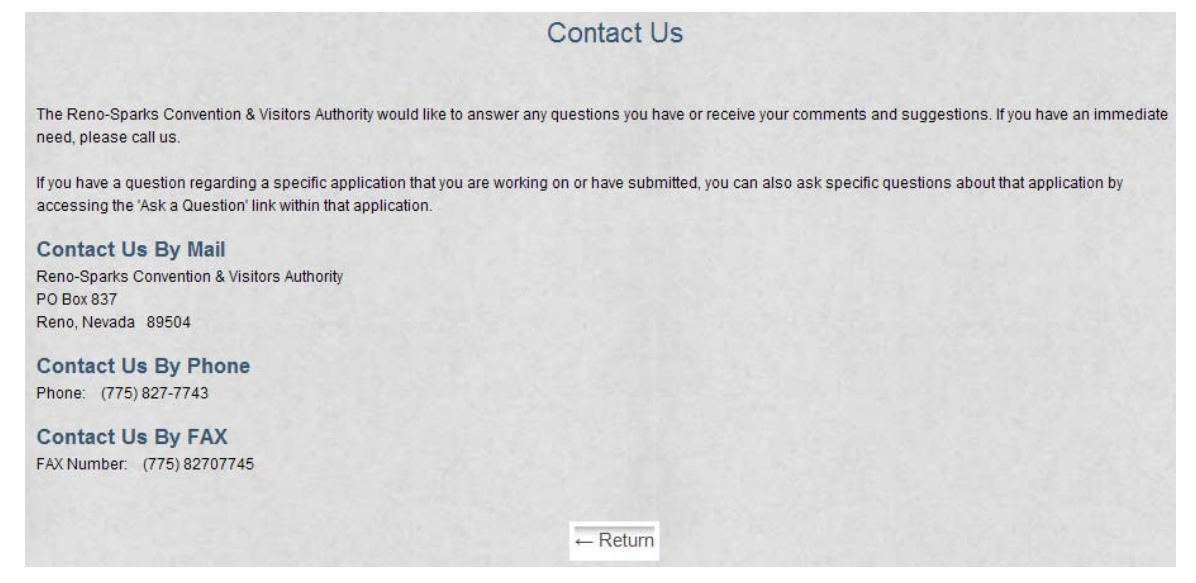

This page is available from every page of the application. It gives the user contact information for RSCVA.

## **Filling out the Room Tax Return Form**

After selecting a return by selecting the Application ID  $($   $\frac{\text{APR }2009~\text{S}3014}{\text{PR}^2})$  link button, the user will transition to the Room Tax Return form. Depending on the status of the application the user will be able to maintain or just view the return form.

At anytime during the process the user can send messages using the internal FTG messaging system.

#### *Messaging*

Messaging allows the user to quickly submit a question to the back-office and have it attached to their application.

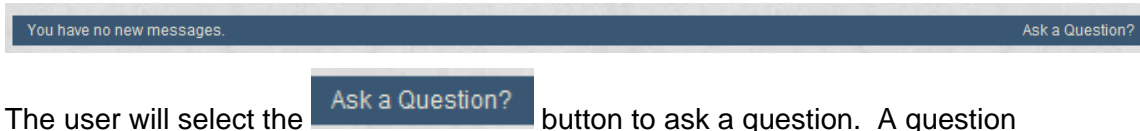

dialog will pop-up and can be completed by pressing send.

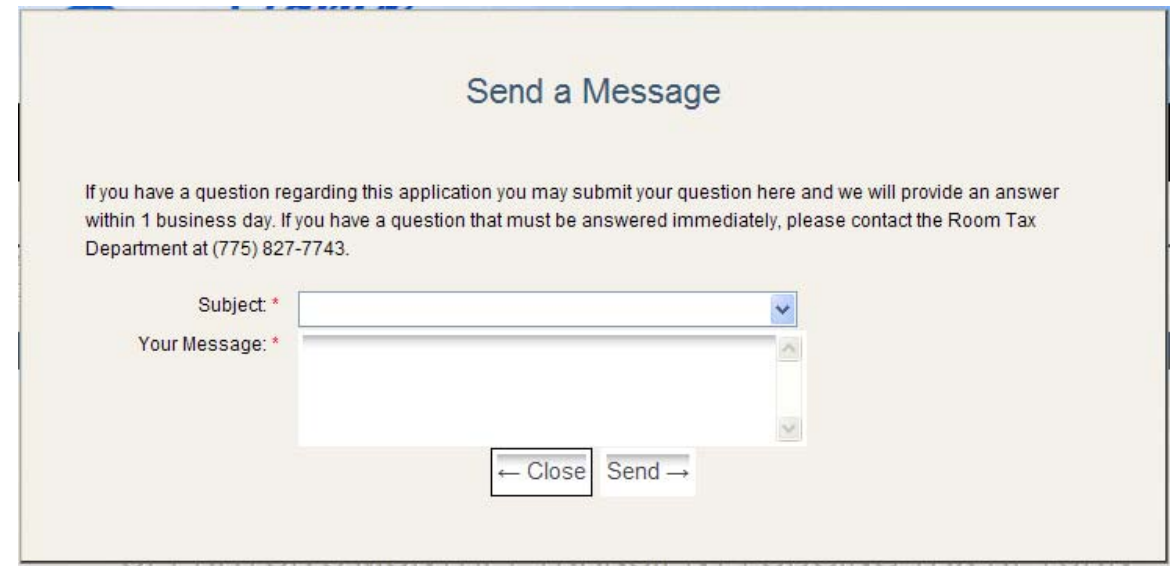

## *Back Office Messaging*

The message will be put into the 'Questions from Portal Users' queue. Opening the task will give you a link to the question in the 'Regarding' field. The back office user can then reply. If allowed, the user will receive an e-mail of the message as well as a reply in the webpage the next time they open the application.

#### **More Messaging**

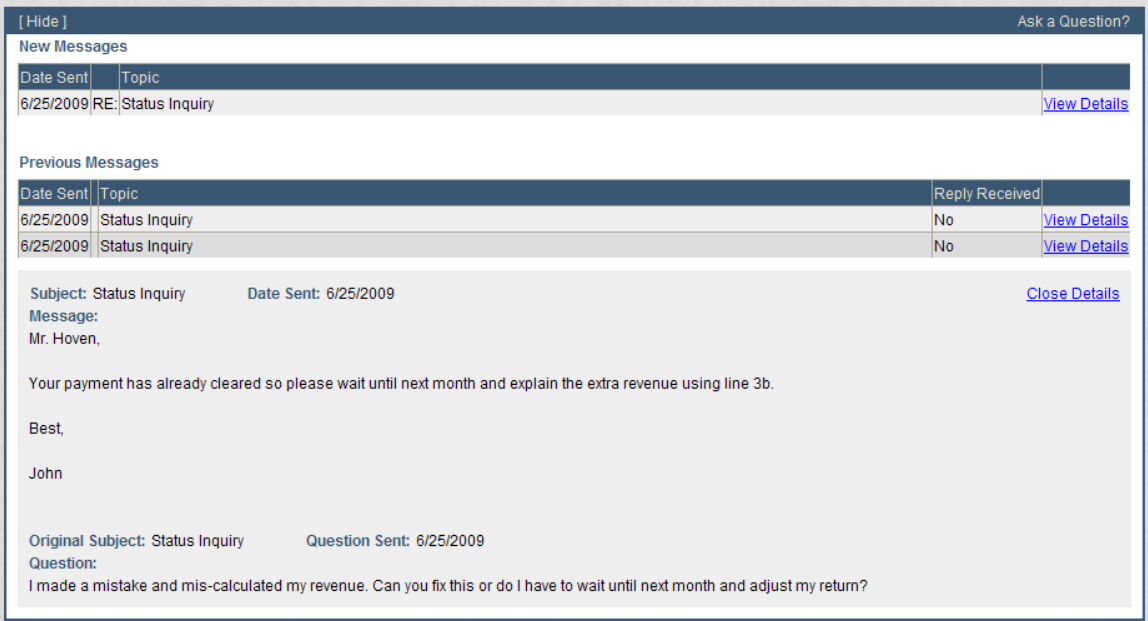

When messages exist the user can view or minimize them. Minimize/maximize functionality can be used in the top left corner with the [ Show ] and [ Hide ] link buttons. Individual messages can be viewed with the 'View Details' link button. Individual messages can be closed using the 'Close Details' link button.

## *Return Completion and Filing*

The user will fill out the return as allowed. Some answers may not be allowed in all situations. Any fields marked with an  $*$  are required to proceed. The first option after filling out questions will be to calculate and review the charges.

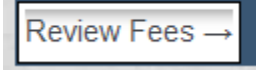

Review Fee's will store a copy of the answers in the Room Tax Information entity and calculate fee's based on data provided here. We will then redisplay the questioner in a read-only mode – including the results of the computations. At this point it becomes time for the user to submit their application to the backoffice.

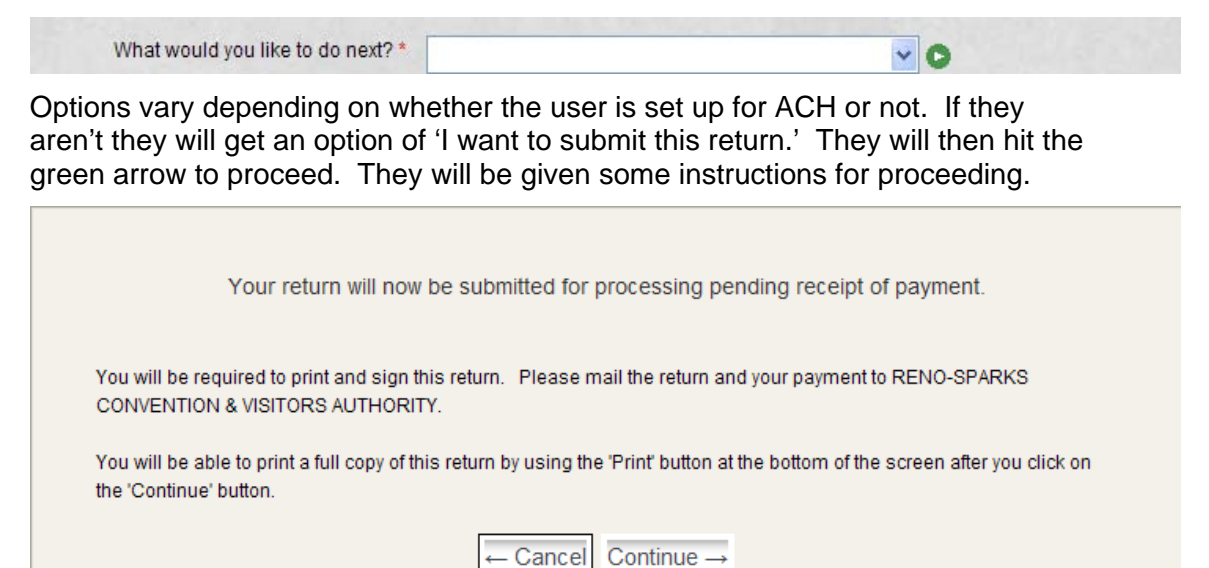

Finally, after hitting 'Continue' the user will have to print the return and mail in their payment. A task will be added to the 'Returns Submitted for Payment from Portal' queue. Until paid, the return will remain in a 'Payment Due' status.

If the user is set up for ACH payment they will see this option:

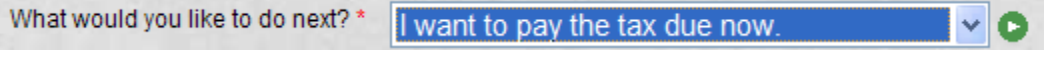

Again, the user will be given a set of (different) instructions.

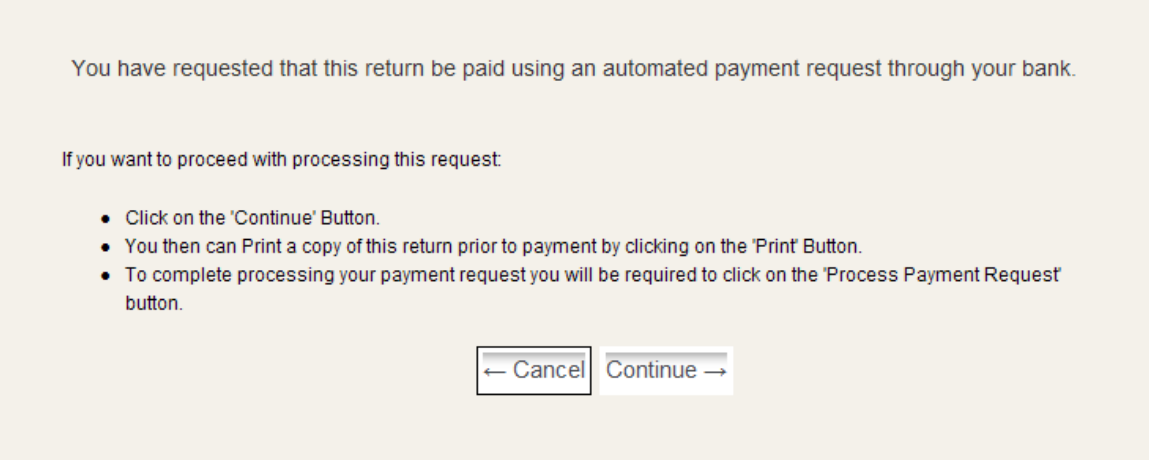

For this option, the user will have one more button to press to process the payment. The user will also have a chance to print a copy of their responses and fee's.

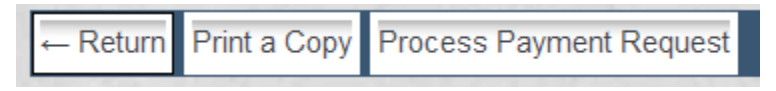

The return will return to question mode and allow the user to change their responses. Print a Copy will put the return in a printer-friendly mode. Process Payment Request will submit the ACH payment. After processing the return will display in receipt mode and allow the user to print the receipt.

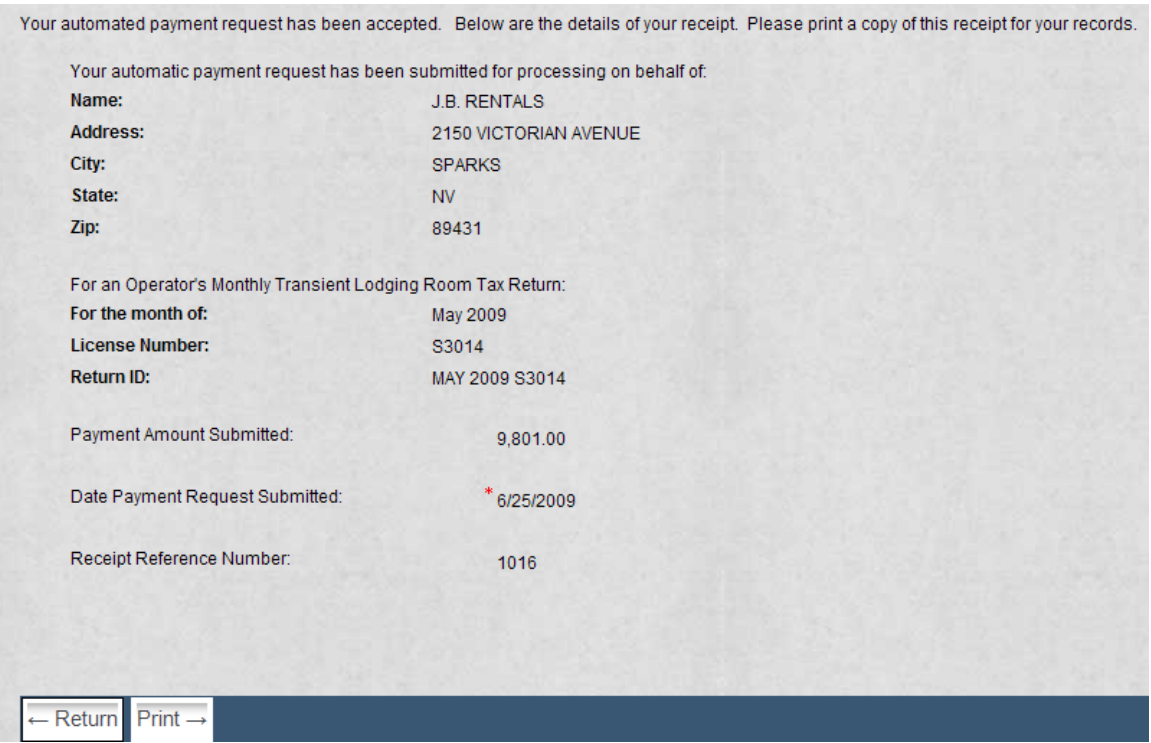

The 'ACH Payment Requests Submitted' queue will contain a new task (for notification only) that the ACH payment submitted.